## **NAAEI CAMT Ordering Instructions**

## **Effective September 1, 2021**

**Note: CAMT eBooks are purchased from the NAA Store and CAMT print books are purchased directly from the ViaTech ordering portal. Use the following instructions to access the [NAA](http://www.naahq.org/)  [Store to place an eBook order.](http://www.naahq.org/) Go directly to the ViaTech site at <https://singlestorefront.com/NAA/> to purchase hard copies of the CAMT Onebook in English and/or Spanish. To log into the ViaTech portal, use the credentials provided to you by ViaTech. If you have not received login credentials you may create a new account at [https://singlestorefront.com/NAA/Login.aspx.](https://singlestorefront.com/NAA/Login.aspx)** 

## **TO ORDER CAMT ONEBOOK E-BOOKS**

- **1. Log into the NAA [website.](https://www.naahq.org/)**
- **2. Once you are logged in, click on the My Account.**

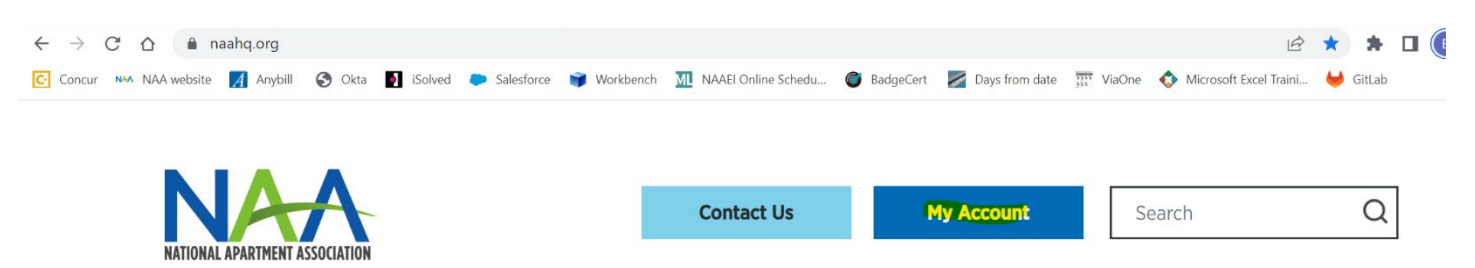

**3. You will see your personal snapshot page. Click on the Store at the top right.** 

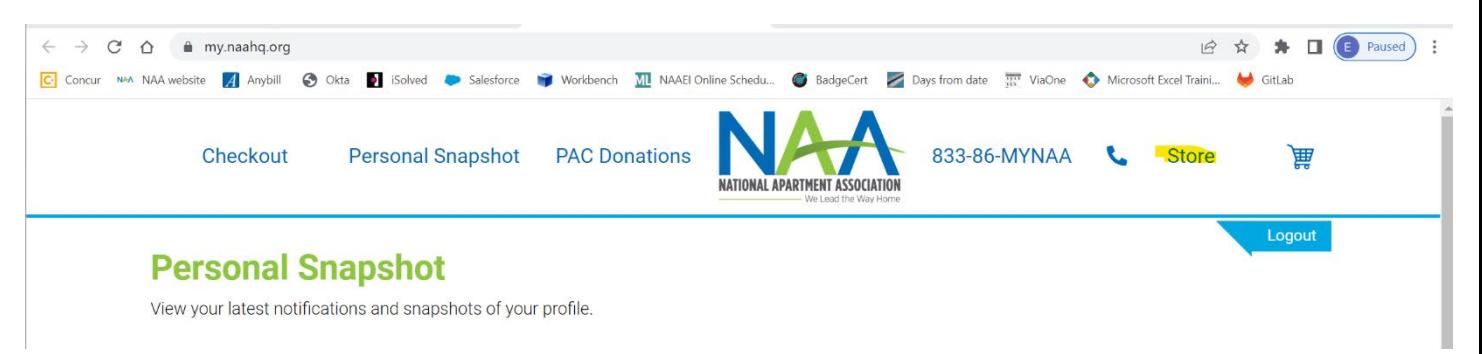

**4. Choose CAMT from the list of materials.**

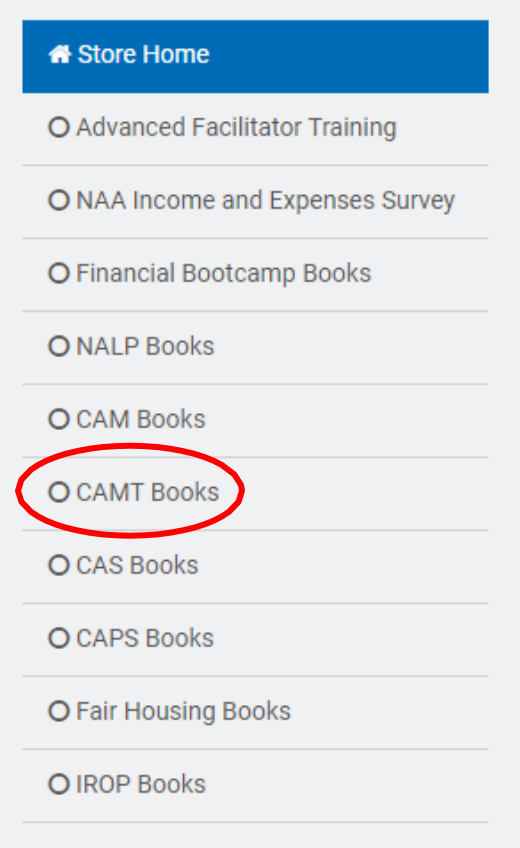

**5. Click on Details for the CAMT Onebook Participant Guide eBook (choose English or Spanish).**

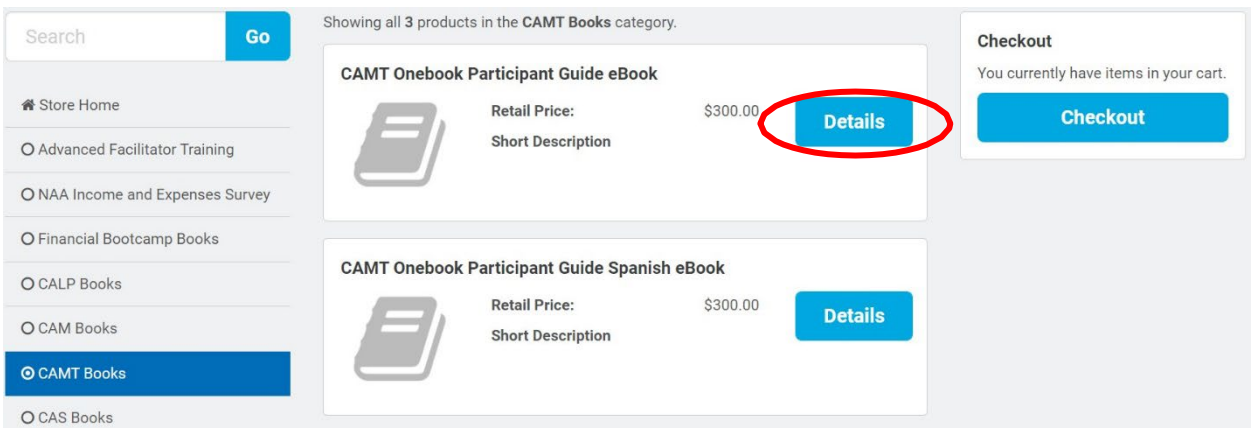

**6. On the Product Details page, you will see the following box. Enter the quantity of eBooks needed along with a unique email address for each eBook. The quantity ordered must match the number of unique email addresses.**

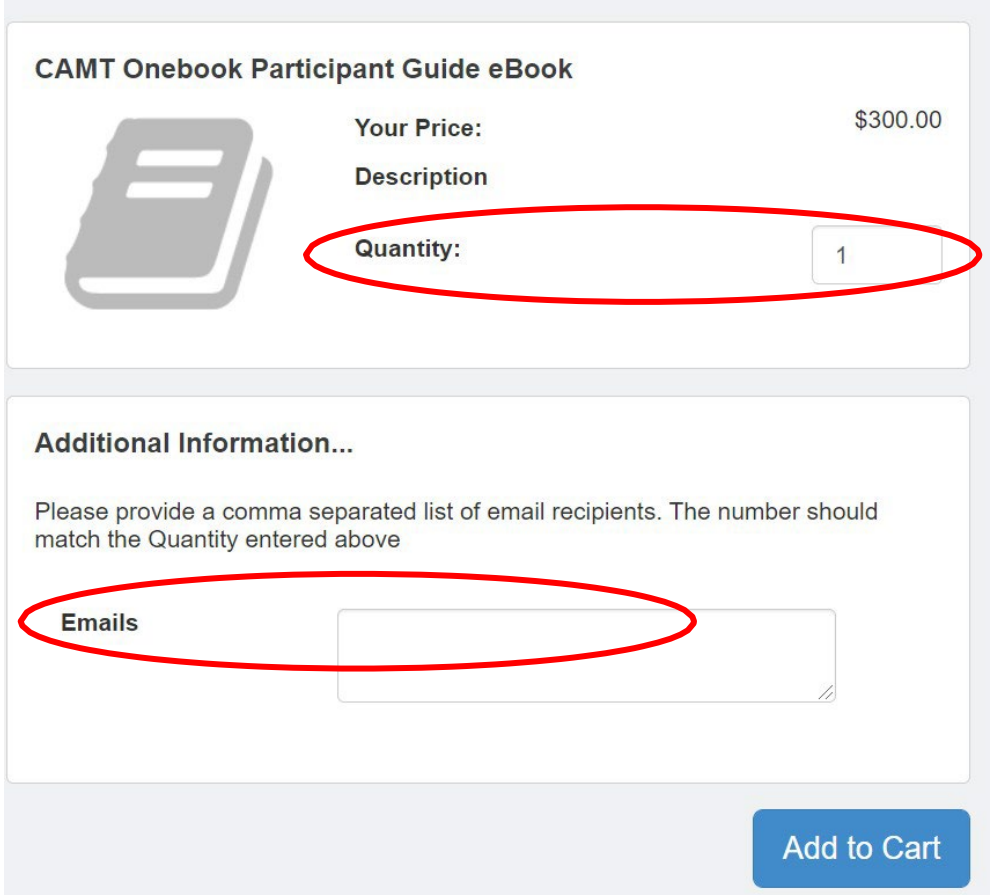

**7. Add the items to your cart and check out.**

## **TO ORDER PRINT CAMT ONEBOOKS**

**1. Sign in to the [ViaTech](https://singlestorefront.com/NAA/Login.aspx) portal using the login credentials provided to you by ViaTech. If you do not have login credentials, click Register Here to create an account. Once your account is approved, you will receive login credentials.**

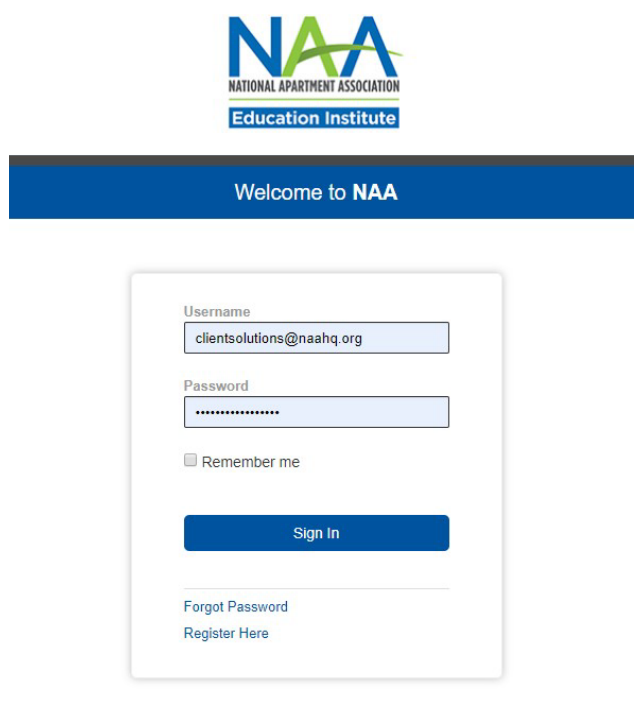

2. **You will be taken to this screen. Click on CAMT to place an order for course materials. Click on the NAA logo to place an order for pins or patches (for all credentials).**

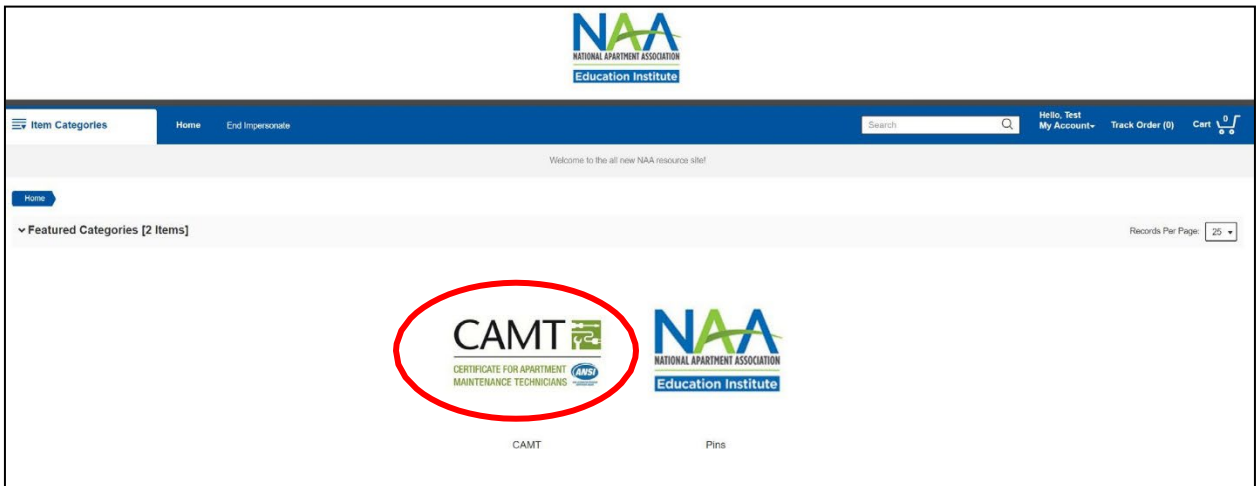

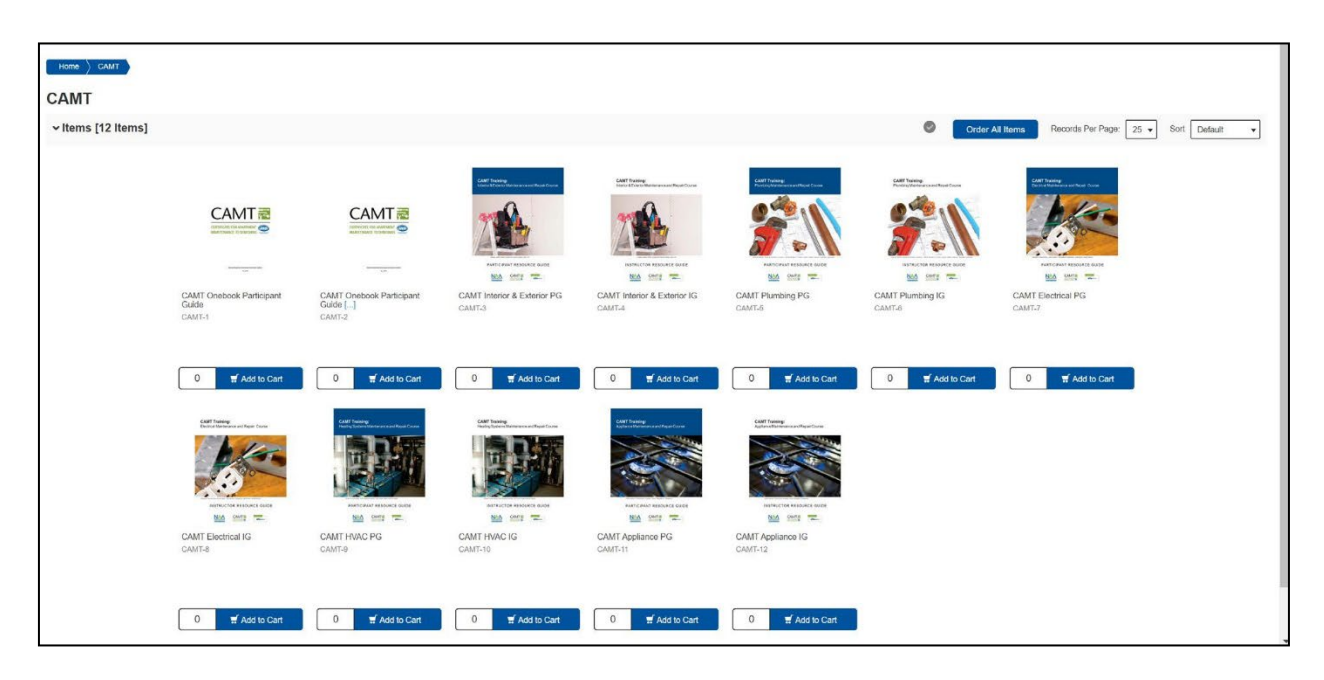

**3. Add the requested materials and quantities to your cart and check out.**

4. **On the Cart page, verify your order and click Continue Checkout.**

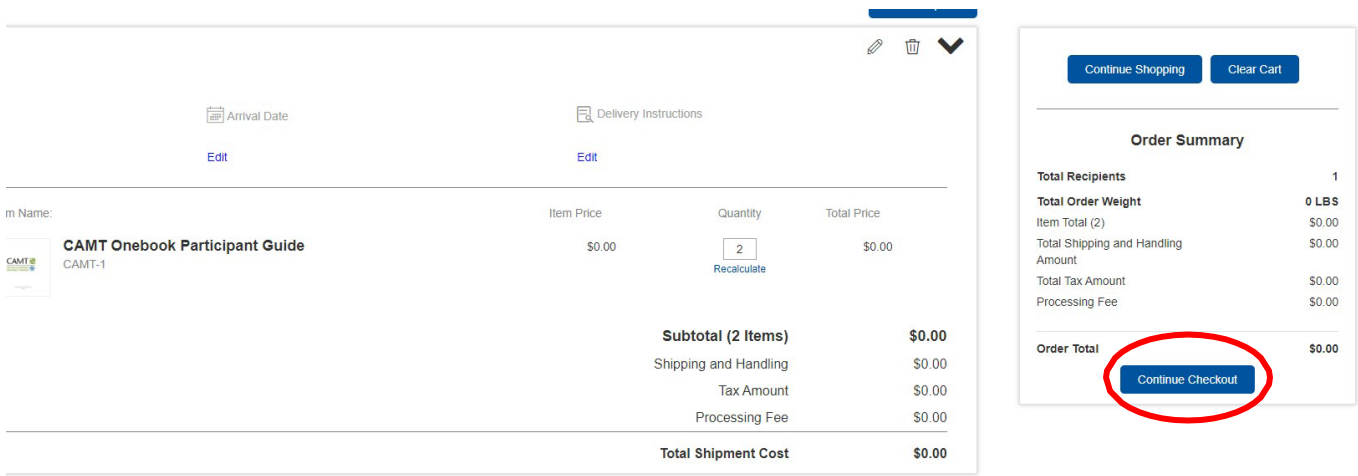

**5. Complete the payment information and click Place my order.**

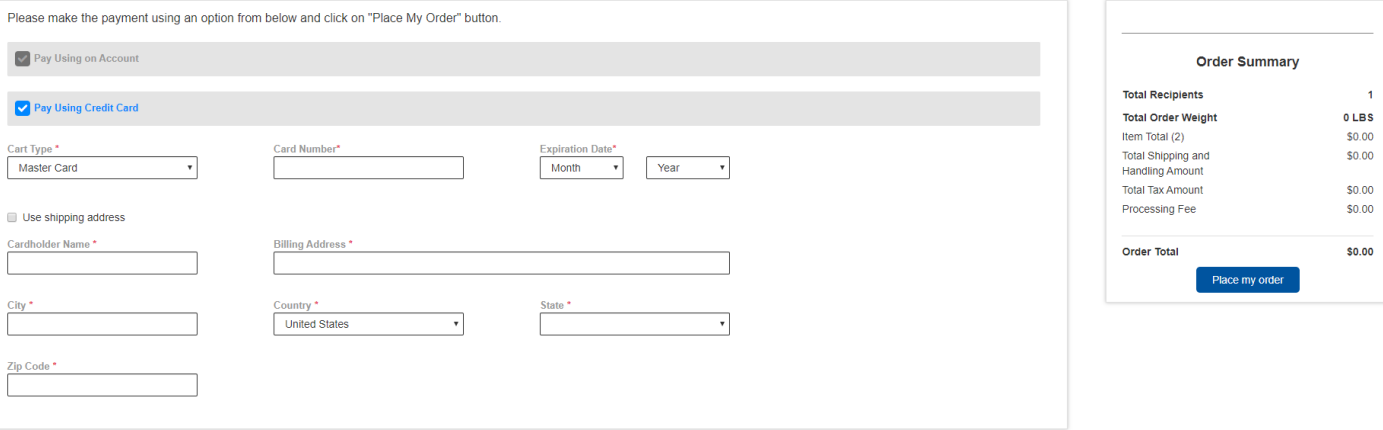